### 三熊会パソコン同好会(2020年度第11回) 2020.12.14 J.Katoh

# Excelの基本(Word&Excel2010 参照)

# Chapter9 グラフ機能とデータベース機能のテクニック(その1)(2020年度第3回(7/27)のおさらいを含む)

#### Ⅰ.グラフを作成する・・P138~P140

1.グラフを簡単に作成するには(グラフの種類を選択)・・・P138

「実習」

下表で示された各商品の月別売上高を縦棒グラフにする。

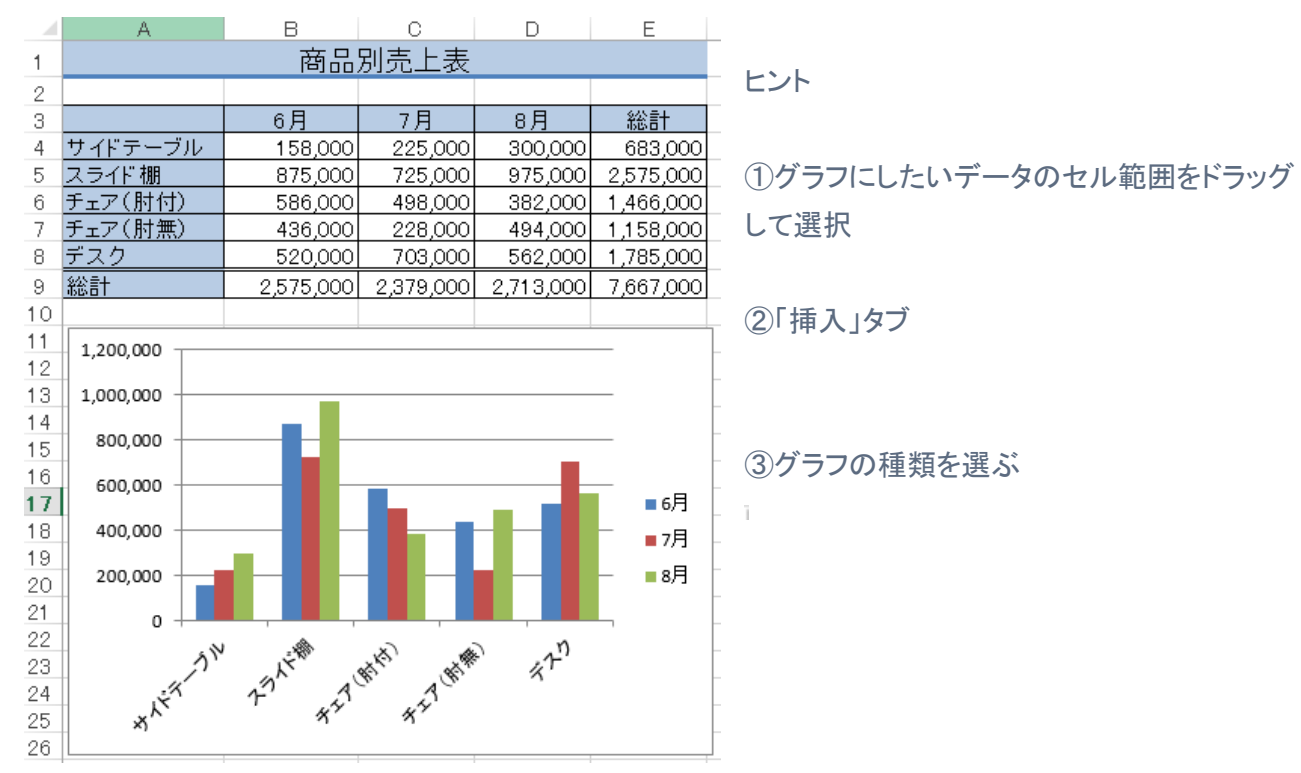

2.グラフのデザインを変更するには(グラフのスタイル)・・・P139

#### 「実習」

作成したグラフの色やデザインを変更する。

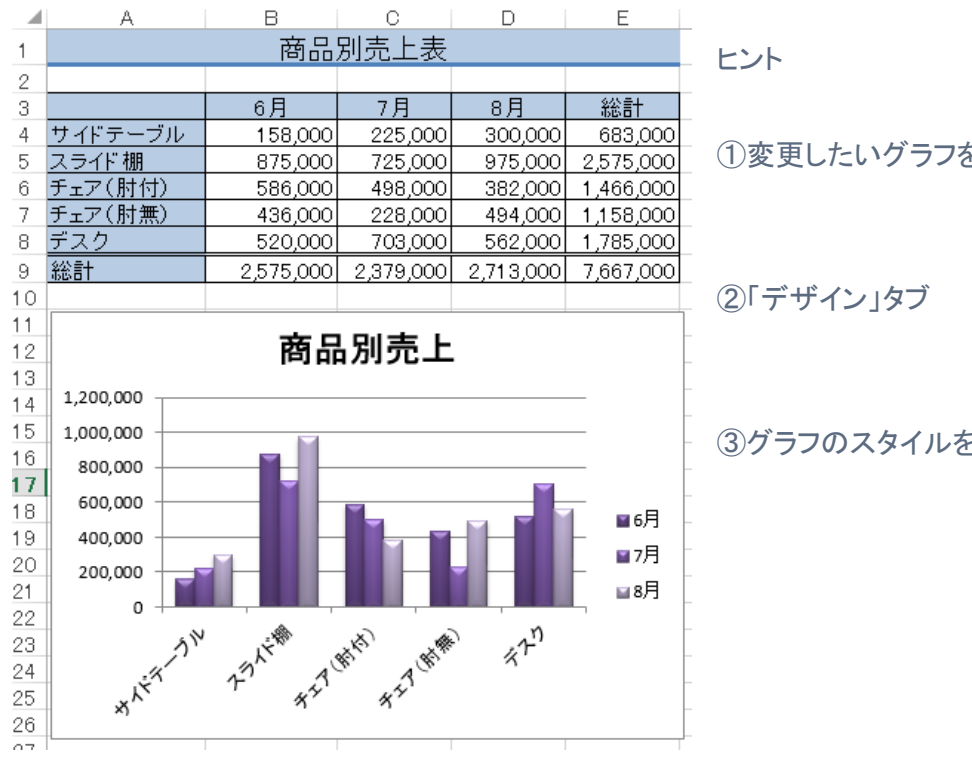

①変更したいグラフを選択する。

③グラフのスタイルを選択する。

3.グラフの位置やサイズを変更するには(グラフの移動・サイズ変更)・・・P140

#### 「実習」

#### 作成したグラフの位置とサイズを変更する。(下図のような位置で自動作成される)

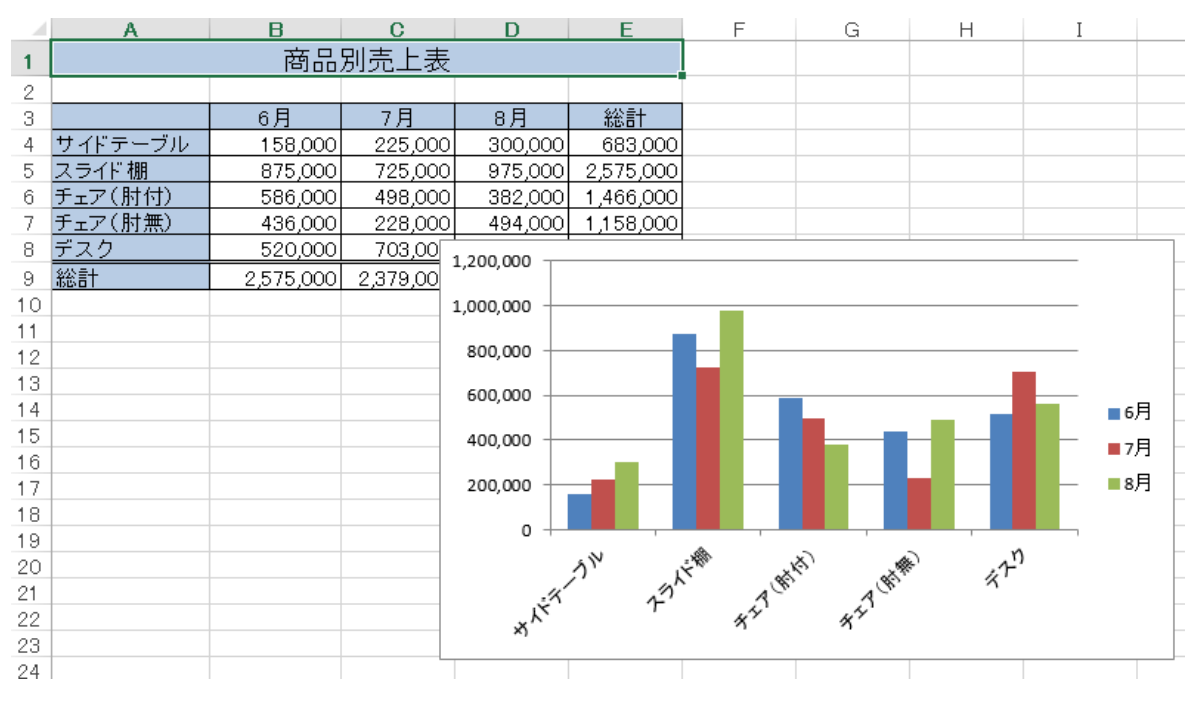

↓ 下図の位置·サイズにグラフを移動する

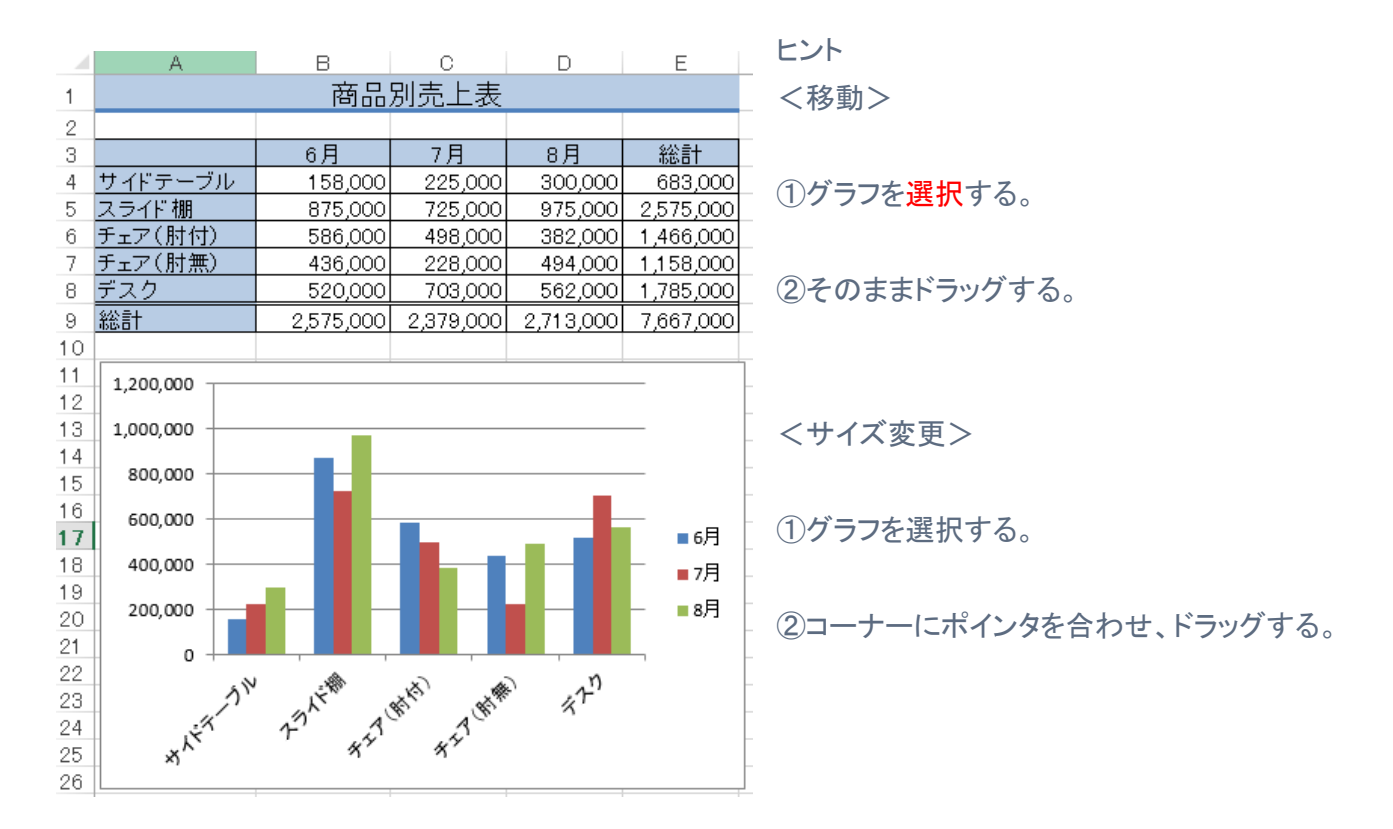

 $POINT1\cdots P140$ 

「Alt」キーでセルの枠線と揃える

#### POINT2・・・P140

「Shift」キーで縦横比を変えずにサイズを変更できる。

### Ⅱ.グラフをカスタマイズする・・P138~P140

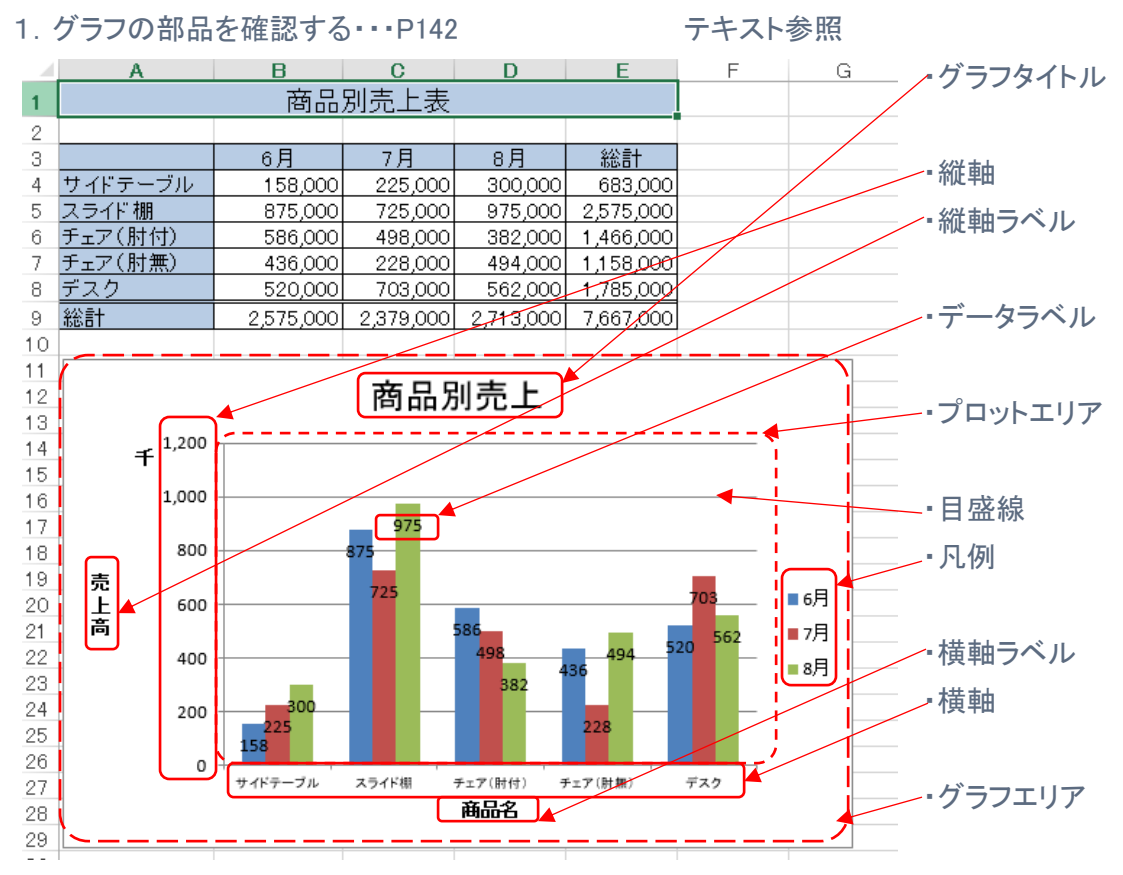

2.グラフの文字書式を変更するには(フォントサイズの変更)・・・P143

### 「実習」

項目名が斜め表示になっているので、フォントを小さくして横向きにする。

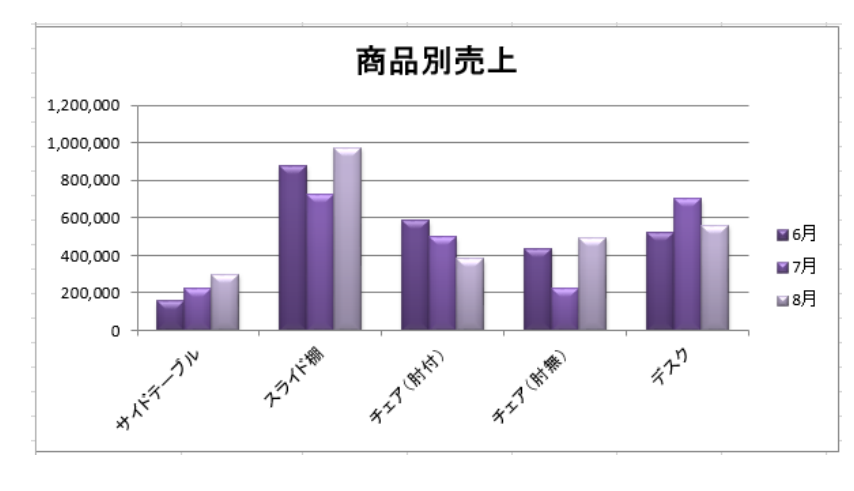

⇓

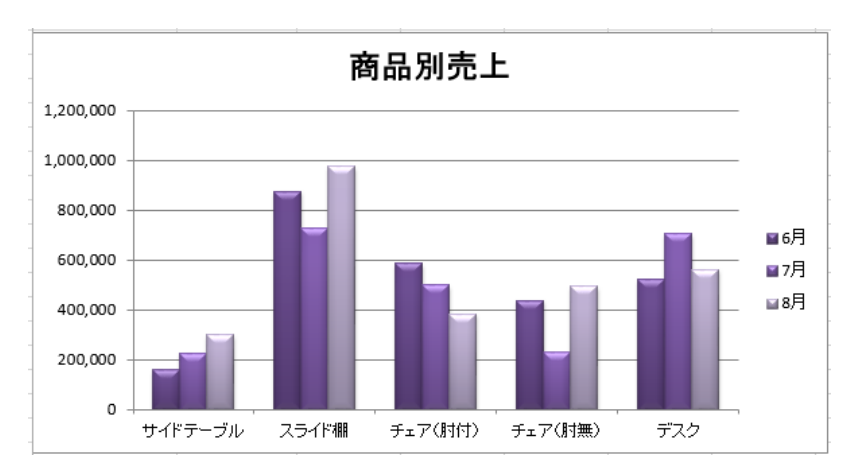

ヒント ①グラフエリアを選択。

Excel2013 での方法(テキストと相違) ②横軸を選択する。

③「ホーム」タブ、フォントの項で縮小

### 3.凡例の位置を変更するには(凡例の変更)・・・P143

### 「実習」 グラフ右の凡例の位置を変更する。

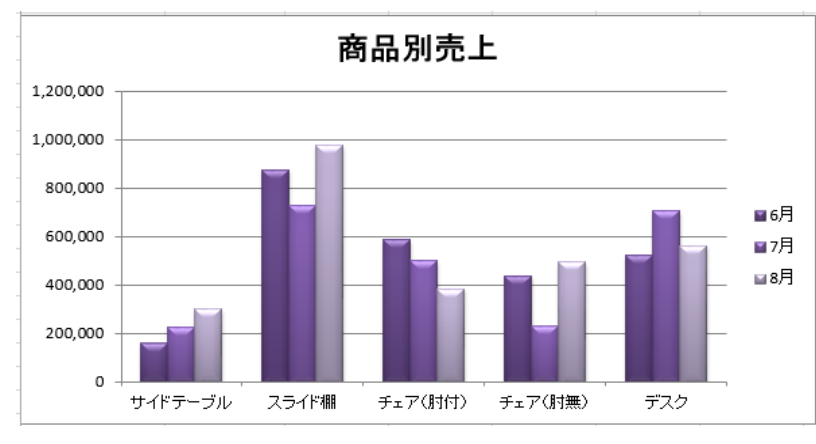

⇓

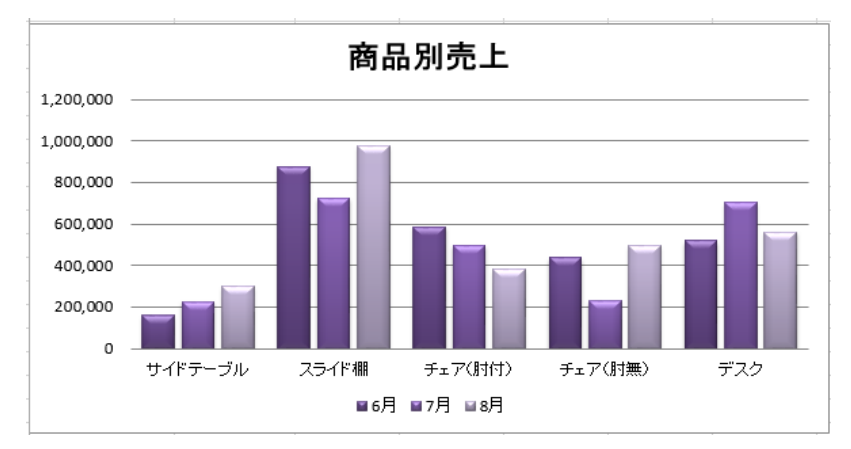

4. 凡例と項目を入れ替えるには(行/列の切り替え)…P144 「実習」 グラフの横軸を月別、判例が品名となるように入れ替える。

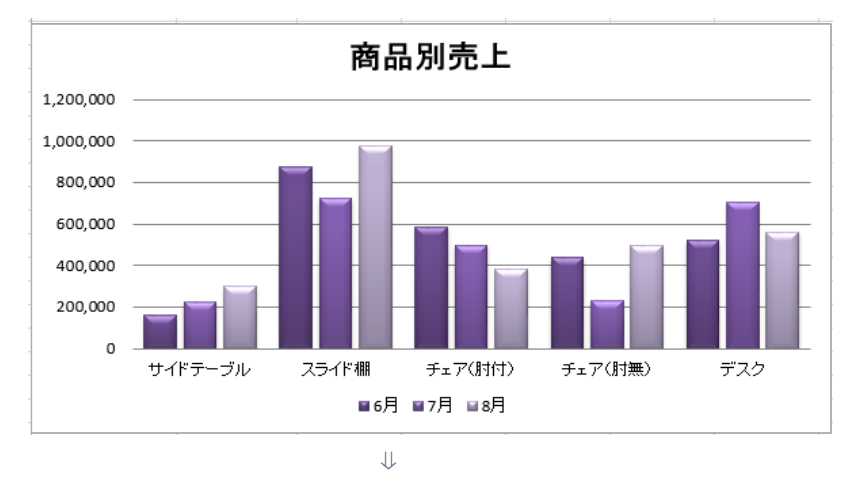

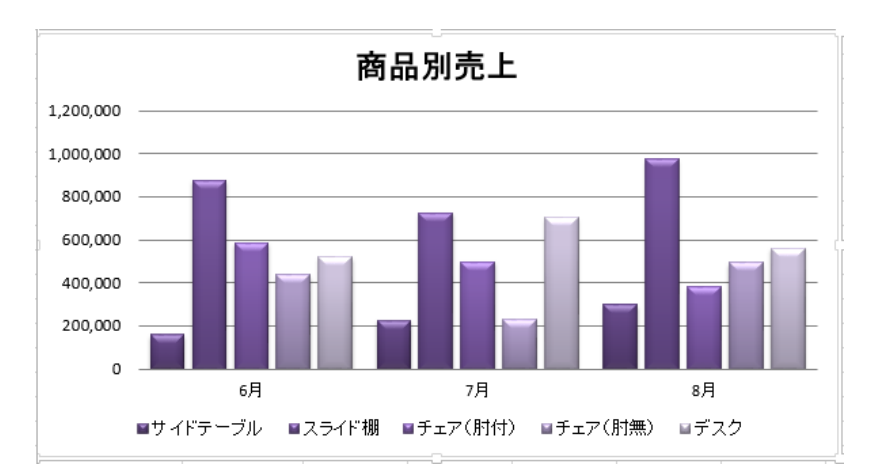

ヒント ①グラフエリアを選択。

Excel2013 での方法(テキストと相違) ②「デザイン」タブを選択

③グラフのレイアウト項 「グラフ要素を追加」▼をクリック

④「凡例」を選択。

⑤凡例の位置が横軸の下にある図を選択。

ヒント

①グラフエリアを選択。

Excel2013 での方法(テキストと相違) ②「デザイン」タブを選択。

③「データ」の項、「行/列」の切り替え」 をクリック。

# 5.目盛の間隔を変更するには(軸の単位の変更)・・・P144 「実習」 縦軸の単位を、下図の様に"千"単位に変更する

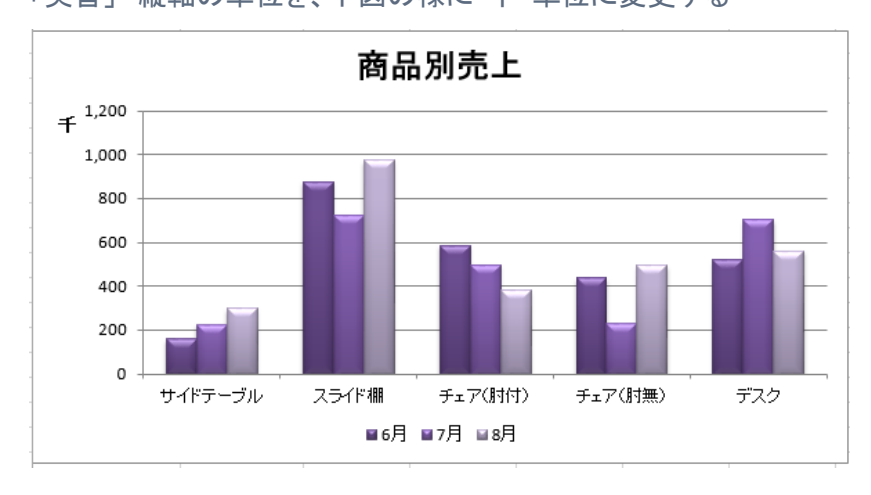

ヒント ①グラフエリアを選択。 Excel2013 での方法(テキストと相違) ②縦軸を選択、右クリックする。

③「軸の書式」を選択。 ④「表示単位を」「千」に設定。 ⑤表示単位のラベルをグラフに表示するを ☑

# (別の方法) ①グラフエリアを選択。

②「デザイン」タブを選択 ③グラフのレイアウト項、「グラフ要素を追加」▼をクリック ④「軸」を選択、「その他の軸オプション」を選択。 ③「軸の書式」が表示される。 ④「表示単位を」「千」に設定。 ⑤「表示単位のラベルをグラフに表示する」を ☑

# 6.グラフの目盛線を表示するには(目盛線の設定)・・・P145

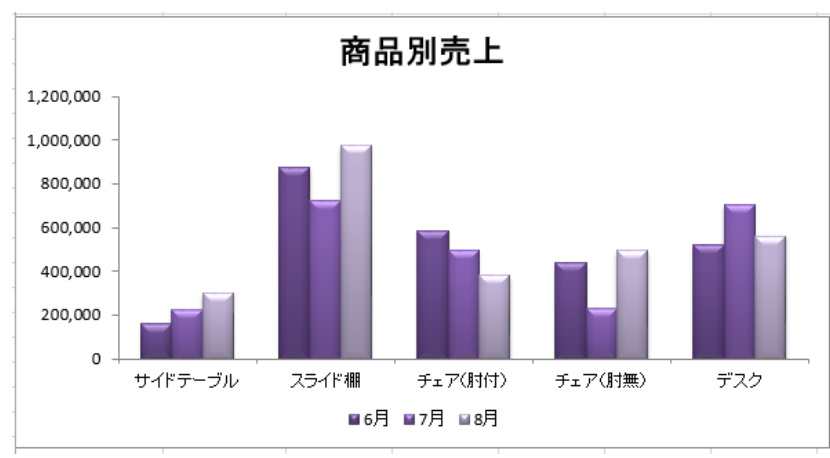

「実習」 グラフの目盛線を表示する。

ヒント ①グラフエリアを選択。

# Excel2013 での方法(テキストと相違)

②「デザイン」タブを選択。 ③グラフのレイアウト項 「グラフ要素を追加」▼をクリック ④目盛線▶をクリックし、表示する軸線を 選択。

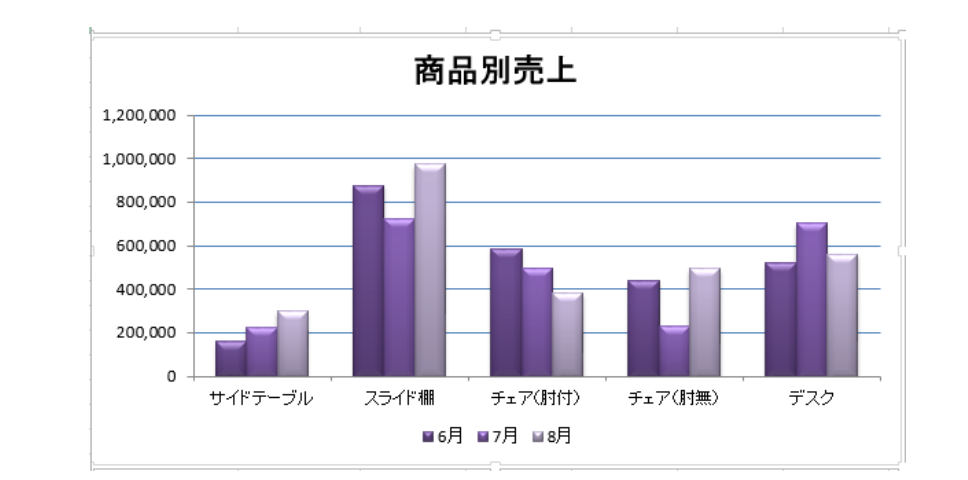

⇓